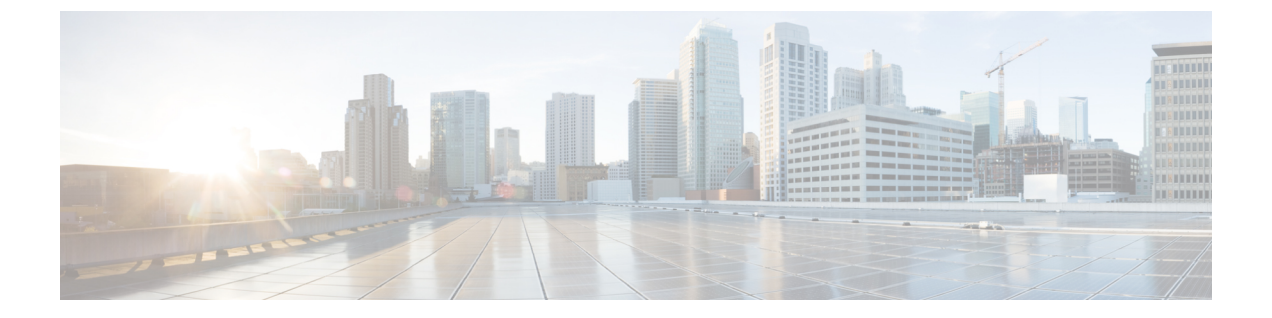

ポリシー グループ

- [スマート](#page-0-0) トンネル アクセス (1 ページ)
- [クライアントレス](#page-14-0) SSL VPN キャプチャ ツール (15 ページ)
- ポータル アクセス [ルールの設定](#page-14-1) (15 ページ)
- •クライアントレス SSL VPN [のパフォーマンスの最適化](#page-16-0) (17ページ)

# <span id="page-0-0"></span>スマート トンネル アクセス

次の項では、クライアントレス SSL VPN セッションでスマート トンネル アクセスをイネーブ ルにする方法、それらのアクセスを提供するアプリケーションの指定、および使用上の注意に ついて説明します。

スマート トンネル アクセスを設定するには、スマート トンネル リストを作成します。このリ ストには、スマート トンネル アクセスに適した 1 つ以上のアプリケーション、およびこのリ ストに関連付けられたエンドポイント オペレーティング システムを含めます。各グループ ポ リシーまたはローカル ユーザ ポリシーでは 1 つのスマート トンネル リストがサポートされて いるため、ブラウザベースではないアプリケーションをサポート対象とするために、グループ 化してスマートトンネルリストに加える必要があります。リストを作成したら、1つ以上のグ ループ ポリシーまたはローカル ユーザ ポリシーにそのリストを割り当てます。

次の項では、スマート トンネルおよびその設定方法について説明します。

- スマート [トンネルについて](#page-1-0) (2 ページ)
- スマート [トンネルの前提条件](#page-2-0) (3 ページ)
- スマート [トンネルのガイドライン](#page-2-1) (3 ページ)
- スマート トンネルの設定 (Lotus の例) (5ページ)
- [トンネリングするアプリケーションの設定の簡略化](#page-5-0) (6 ページ)
- スマート トンネル [リストについて](#page-10-0) (11 ページ)
- スマート [トンネル自動サインオン](#page-10-1) サーバ リストの作成 (11 ページ)
- スマート トンネル自動サインオン サーバ [リストへのサーバの追加](#page-11-0) (12 ページ)
- スマート トンネル [アクセスのイネーブル化とオフへの切り替え](#page-12-0) (13 ページ)
- スマート [トンネルからのログオフの設定](#page-13-0) (14 ページ)

## <span id="page-1-0"></span>スマート トンネルについて

スマート トンネルは、TCP ベースのアプリケーションとプライベート サイト間の接続です。 このスマート トンネルでは、セキュリティ アプライアンスをパスウェイ、ASA をプロキシ サーバとするクライアントレス(ブラウザベース)SSL VPN セッションが使用されます。ス マート トンネル アクセスを許可するアプリケーションを特定し、各アプリケーションのロー カル パスを指定できます。Microsoft Windows で実行するアプリケーションの場合は、チェッ クサムの SHA-1 ハッシュの一致を、スマート トンネル アクセスを許可する条件として要求も できます。

LotusSameTimeおよびMicrosoft Outlookは、スマートトンネルアクセスを許可するアプリケー ションの例です。

スマート トンネルを設定するには、アプリケーションがクライアントであるか、Web 対応ア プリケーションであるかに応じて、次の手順のいずれかを実行する必要があります。

- クライアント アプリケーションの 1 つ以上のスマート トンネル リストを作成し、スマー トトンネルアクセスを必要とするグループポリシーまたはローカルユーザポリシーにそ のリストを割り当てます。
- スマート トンネル アクセスに適格な Web 対応アプリケーションの URL を指定する 1 つ 以上のブックマーク リスト エントリを作成し、スマート トンネル アクセスを必要とする グループ ポリシーまたはローカル ユーザ ポリシーにそのリストを割り当てます。

また、クライアントレス SSL VPN セッションを介したスマート トンネル接続でのログイン ク レデンシャルの送信を自動化する Web 対応アプリケーションのリストも作成できます。

#### スマート トンネルのメリット

スマート トンネル アクセスでは、クライアントの TCP ベースのアプリケーションは、ブラウ ザベースの VPN 接続を使用してサービスにアクセスできます。この方法では、プラグインや レガシーテクノロジーであるポート転送と比較して、ユーザには次のような利点があります。

- スマート トンネルは、プラグインよりもパフォーマンスが向上します。
- ポート転送とは異なり、スマートトンネルでは、ローカルポートへのローカルアプリケー ションのユーザ接続を要求しないことにより、ユーザ エクスペリエンスが簡略化されま す。
- ポート転送とは異なり、スマートトンネルでは、ユーザは管理者特権を持つ必要がありま せん。

プラグインの利点は、クライアント アプリケーションをリモート コンピュータにインストー ルする必要がないという点です。

### <span id="page-2-0"></span>スマート トンネルの前提条件

スマートトンネルでサポートされるプラットフォームとブラウザについては、[『サポート対象](http://www.cisco.com/c/en/us/td/docs/security/asa/compatibility/asa-vpn-compatibility.html) の VPN [プラットフォーム、](http://www.cisco.com/c/en/us/td/docs/security/asa/compatibility/asa-vpn-compatibility.html)Cisco ASA 5500 シリーズ』を参照してください。

次の要件と制限事項が Windows でのスマート トンネル アクセスには適用されます。

- Windows ではブラウザで ActiveX または Oracle Java ランタイム環境(JRE 6 以降を推奨) をイネーブルにしておく必要がある。
- Winsock 2のTCPベースのアプリケーションだけ、スマートトンネルアクセスに適する。
- Mac OS X の場合に限り、Java Web Start をブラウザでイネーブルにしておく必要がある。
- スマート トンネルは、IE の拡張保護モードと互換性がありません。

# <span id="page-2-1"></span>スマート トンネルのガイドライン

- スマート トンネルは、Microsoft Windows を実行しているコンピュータとセキュリティ ア プライアンス間に配置されたプロキシだけをサポートする。スマートトンネルは、Windows でシステム全体のパラメータを設定する Internet Explorer 設定を使用します。この設定が プロキシ情報を含む場合があります。
	- Windows コンピュータで、プロキシが ASA にアクセスする必要がある場合は、クラ イアントのブラウザにスタティック プロキシ エントリが必要であり、接続先のホス トがクライアントのプロキシ例外のリストに含まれている必要があります。
	- Windows コンピュータで、プロキシが ASA にアクセスする必要がなく、プロキシが ホスト アプリケーションにアクセスする必要がある場合は、ASA がクライアントの プロキシ例外のリストに含まれている必要があります。

プロキシ システムはスタティック プロキシ エントリまたは自動設定のクライアントの設 定、または PAC ファイルによって定義できます。現在、スマート トンネルでは、スタ ティック プロキシ設定だけがサポートされています。

- ・スマート トンネルでは、Kerberos Constrained Delegation(KCD)はサポートされない。
- Windows の場合、コマンド プロンプトから開始したアプリケーションにスマート トンネ ル アクセスを追加する場合は、スマート トンネル リストの 1 つのエントリの [Process Name] に「cmd.exe」を指定し、別のエントリにアプリケーション自体へのパスを指定す る必要があります。これは「cmd.exe」がアプリケーションの親であるためです。
- HTTP ベースのリモート アクセスによって、いくつかのサブネットが VPN ゲートウェイ へのユーザアクセスをブロックすることがある。これを修正するには、Webとエンドユー ザの場所との間のトラフィックをルーティングするために ASA の前にプロキシを配置し ます。このプロキシがCONNECT方式をサポートしている必要があります。認証が必要な プロキシの場合、スマートトンネルは、基本ダイジェスト認証タイプだけをサポートしま す。
- スマート トンネルが開始されると、ASA は、ブラウザ プロセスが同じである場合に VPN セッション経由ですべてのブラウザトラフィックをデフォルトで送信する。また、tunnel-all ポリシーが適用されている場合にのみ、ASA は同じ処理を行います。ユーザがブラウザ プロセスの別のインスタンスを開始すると、VPNセッション経由ですべてのトラフィック が送信されます。ブラウザ プロセスが同じで、セキュリティ アプライアンスが URL への アクセスを提供しない場合、ユーザはそのURLを開くことはできません。回避策として、 tunnel-all ではないトンネル ポリシーを割り当てます。
- ステートフル フェールオーバーが発生したとき、スマート トンネル接続は保持されませ ん。ユーザはフェールオーバー後に再接続する必要があります。
- スマートトンネルのMacバージョンは、POSTブックマーク、フォームベースの自動サイ ンオン、または POST マクロ置換をサポートしない。
- macOS ユーザの場合、ポータル ページから起動されたアプリケーションだけがスマート トンネル セッション接続を確立できる。この要件には、Firefox に対するスマート トンネ ルのサポートも含まれます。スマート トンネルを最初に使用する際に、Firefox を使用し て Firefox の別のインスタンスを起動するには、csco\_st という名前のユーザ プロファイル が必要です。このユーザプロファイルが存在しない場合、セッションでは、作成するよう にユーザに要求します。
- macOSでは、SSLライブラリにダイナミックにリンクされた、TCPを使用するアプリケー ションをスマート トンネルで使用できる。
- macOS では、スマート トンネルは次をサポートしない。
	- サンドボックス化されたアプリケーション([View] > [Columns] を使用してアクティ ビティ モニタで確認します)。そのため、macOS 10.14 および 10.15 はスマートトン ネリングをサポートしていません。
	- プロキシ サービス
	- 自動サインオン
	- 2 つのレベルの名前スペースを使用するアプリケーション
	- Telnet、SSH、cURL などのコンソールベースのアプリケーション
	- dlopen または dlsym を使用して libsocket コールを見つけ出すアプリケーション
	- libsocket コールを見つけ出すスタティックにリンクされたアプリケーション
- macOS では、プロセスへのフル パスが必要です。また、このパスは大文字と小文字が区 別されます。各ユーザ名のパスを指定しないようにするには、部分パスの前にチルダ(~) を入力します(例:~/bin/vnc)。
- Mac デバイスや Windows デバイスの Chrome ブラウザでスマート トンネルをサポートす るための新しいメソッドが用意されました。Chrome Smart Tunnel Extension は、Netscape プラグインアプリケーションプログラムインターフェイス(NPAPI)に代わるものです。 NPAPI は、Chrome ではサポートされなくなりました。

この拡張プログラムをインストールしていない Chrome でスマート トンネルに対応した ブックマークをクリックすると、ユーザは拡張プログラムを取得できるようにChromeウェ ブストアにリダイレクトされます。Chrome を新規インストールする場合、ユーザは拡張 プログラムを取得できるように Chrome ウェブストアに移動されます。この拡張プログラ ムは、スマート トンネルの実行に必要なバイナリを ASA からダウンロードします。

Chrome のデフォルトのダウンロード場所が、現在のユーザの「ダウンロード」フォルダ を指している必要があります。または、Chrome のダウンロード設定が [Ask every time] で ある場合は、ユーザは尋ねられたときに「ダウンロード」フォルダを選択する必要があり ます。

スマートトンネルの使用中、通常のブックマークおよびアプリケーション設定は、新しい 拡張機能のインストールとダウンロード場所指定のプロセス以外は変更されません。

## <span id="page-4-0"></span>スマート トンネルの設定(**Lotus** の例)

この例では、アプリケーションでのスマート トンネル サポートを追加するために必要な最小 限の指示だけを示します。詳細については、以降の各項にあるフィールドの説明を参照してく ださい。 (注)

#### 手順

ステップ **1** [Configuration] **> Remote Access VPN > Clientless SSL VPN Access** > **[Portal]** > **[Smart Tunnels]** を選択します。

ステップ **2** アプリケーションを追加するスマートトンネルリストをダブルクリックするか、または[Add] をクリックしてアプリケーションのリストを作成し、[ListName]フィールドにそのリストの名 前を入力して [Add] をクリックします。

> たとえば、[Smart Tunnels] ペインで [Add] をクリックし、[List Name] フィールドに Lotus と入 力して [Add] をクリックします。

- ステップ **3** [Add or Edit Smart Tunnel List] ダイアログボックスで [Add] をクリックします。
- ステップ **4** [Application ID]フィールドに、スマートトンネルリスト内のエントリに対する一意のインデッ クスとして使用する文字列を入力しします。
- ステップ **5** [ProcessName]ダイアログボックスに、ファイル名とアプリケーションの拡張子を入力します。 次の表 に、[Application ID] 文字列の例と、Lotus をサポートするために必要となる関連付けら れたパスを示します。

表 **<sup>1</sup> :** スマート トンネルの例:**Lotus 6.0 Thick Client with Domino Server 6.5.5**

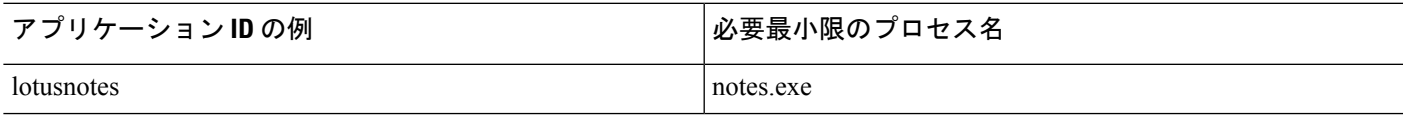

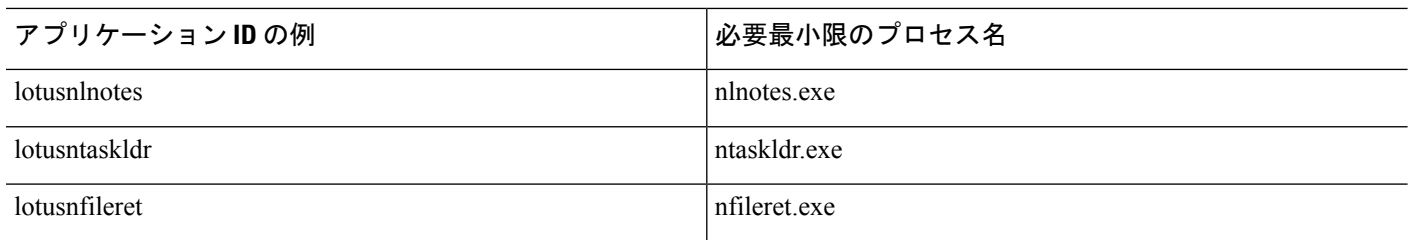

- ステップ **6** [OS] の横の [Windows] を選択します。
- ステップ **7** [OK] をクリックします。
- ステップ **8** アプリケーションごとにステップを繰り返してリストに追加します。
- ステップ **9** [Add or Edit Smart Tunnel List] ダイアログボックスで [OK] をクリックします。
- ステップ **10** 次のようにして、関連付けられたアプリケーションへのスマート トンネル アクセスを許可す るグループ ポリシーとローカル ユーザ ポリシーにリストを割り当てます。
	- グループ ポリシーにリストを割り当てるには、[Configuration] **> Remote Access VPN> Clientless SSL VPN Access > Group Policies > Add** または [ **Edit > Portal**] を選択し、[Smart Tunnel List] ドロップダウン リストからスマート トンネル名を選択します。
	- ローカル ユーザ ポリシーにリストを割り当てるには、[Configuration] **> Remote Access VPN> AAA Setup > Local Users > Add** または [ **Edit > VPN Policy > Clientless SSL VPN**] を 選択し、[SmartTunnelList]ドロップダウンリストからスマートトンネル名を選択します。

# <span id="page-5-0"></span>トンネリングするアプリケーションの設定の簡略化

スマート トンネル アプリケーション リストは、基本的に、トンネルへのアクセスを許可する アプリケーションのフィルタです。デフォルトでは、ブラウザによって開始されるすべてのプ ロセスに対してアクセスが許可されます。スマートトンネル対応ブックマークによって、クラ イアントレス セッションでは Web ブラウザによって開始されるプロセスのみにアクセスが許 可されます。ブラウザ以外のアプリケーションでは、管理者はすべてのアプリケーションをト ンネリングすることを選択して、エンドユーザがどのアプリケーションを起動するかを知る必 要性をなくすことができます。

(注) この設定は、Windows プラットフォームのみに適用されます。

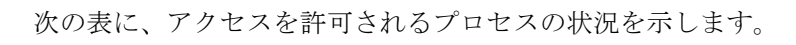

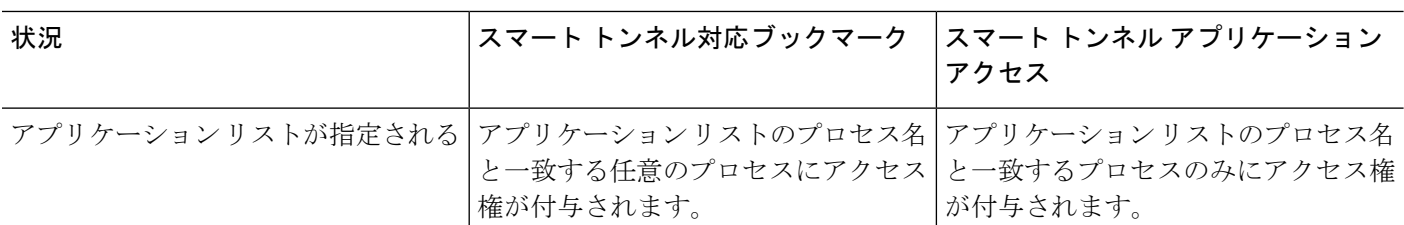

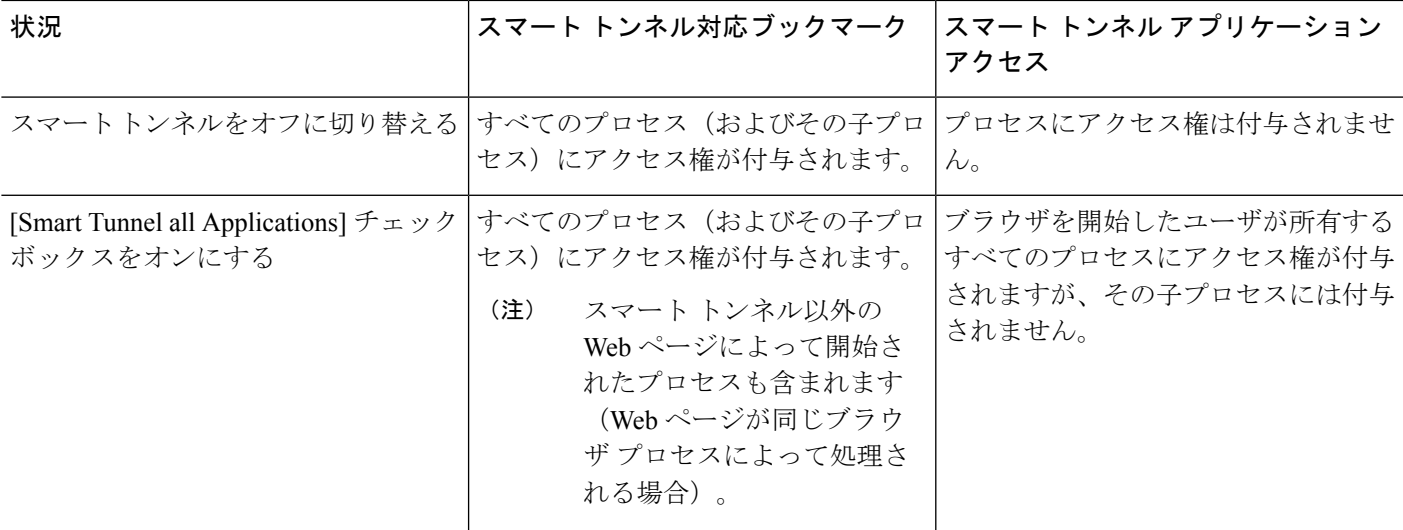

手順

- ステップ **1 [Configuration]** > **[Remote Access VPN]** > **[AAA/Local Users]** > **[Local Users]** を選択します。
- ステップ **2** [User Account] ウィンドウで、編集するユーザ名を強調表示します。
- ステップ **3** [Edit] をクリックします。[Edit User Account] ウィンドウが表示されます。
- ステップ **4** [Edit User Account] ウィンドウの左側のサイドバーで、**[VPN Policy]** > **[Clientless SSL VPN]** を クリックします。
- ステップ **5** 次のいずれかの操作を行います。
	- [smart tunnel all applications] チェックボックスをオンにします。リストを作成しなくても、 または外部アプリケーションについてエンドユーザが起動する可能性がある実行ファイル を知らなくても、すべてのアプリケーションがトンネリングされます。
	- または、次のトンネル ポリシー オプションから選択します。
		- [Smart Tunnel Policy] パラメータの [Inherit] チェックボックスをオフにします。
		- ネットワーク リストから選択し、トンネル オプションの 1 つを指定します。指定さ れたネットワークに対してスマートトンネルを使用する、指定されたネットワークに 対してスマート トンネルを使用しない、またはすべてのネットワーク トラフィック に対してトンネルを使用する、のいずれかです。

# スマート トンネル アクセスに適格なアプリケーションの追加

各 ASA のクライアントレス SSL VPN コンフィギュレーションは、スマート トンネル リスト をサポートしています。各リストは、スマート トンネル アクセスに適格な 1 つ以上のアプリ

ケーションを示します。各グループ ポリシーまたはユーザ名は 1 つのスマート トンネル リス トのみをサポートするため、サポートされる各アプリケーションのセットをスマートトンネル リストにグループ化する必要があります。

[Add or Edit Smart Tunnel Entry] ダイアログボックスでは、スマート トンネル リストにあるア プリケーションの属性を指定できます。

#### 手順

- ステップ **1 [Configuration]** > **[Remote Access VPN]** > **[ClientlessSSL VPN Access]** > **[Portal]** > **[Smart Tunnels]** の順に移動し、編集するスマート トンネル アプリケーション リストを選択するか、新しいリ ストを追加します。
- **ステップ2** 新しいリストの場合は、アプリケーションまたはプログラムのリストに付ける一意の名前を入 力します。スペースは使用しないでください。

スマート トンネル リストのコンフィギュレーションに続いて、クライアントレス SSL VPN の グループ ポリシーとローカル ユーザ ポリシーの [Smart Tunnel List] 属性の横にリスト名が表示 されます。他に設定する可能性があるリストと、内容および目的を区別できるような名前を付 けてください。

- ステップ **3** [Add]をクリックして、このスマートトンネルリストに必要な数のアプリケーションを追加し ます。以下に、JSON 配列に格納されるパラメータについて説明します。
	- [Application ID]:スマートトンネルリストのエントリに命名する文字列を入力します。こ のユーザ指定の名前は保存され、GUI に戻されます。文字列はオペレーティング システ ムに対して一意です。通常は、スマート トンネル アクセスを許可されるアプリケーショ ンに付けられる名前です。異なるパスまたはハッシュ値を指定するアプリケーションの複 数バージョンをサポートするには、この属性を使用してエントリを差別化し、オペレー ティングシステム、および各リストエントリによってサポートされているアプリケーショ ンの名前とバージョンの両方を指定します。文字列は最大 64 文字まで使用できます。
	- [Process Name]:アプリケーションのファイル名またはパスを入力します。ストリングに は最大 128 文字を使用できます。

Windows では、アプリケーションにスマート トンネル アクセスを許可する場合に、この 値とリモート ホストのアプリケーション パスの右側の値が完全に一致している必要があ ります。Windows でファイル名のみを指定すると、SSL VPN では、アプリケーションに スマート トンネル アクセスを許可する場合に、リモート ホストに対して場所の制限を強 制しません。

アプリケーションのパスを指定し、ユーザが別の場所にインストールした場合は、そのア プリケーションは許可されません。アプリケーションは、入力する値と文字列と右側の値 が一致している限り、任意のパスに配置できます。

アプリケーションがリモート ホストの複数のパスのいずれかにある場合に、アプリケー ションにスマート トンネル アクセスを認可するには、このフィールドにアプリケーショ ンの名前と拡張子だけを指定するか、またはパスごとに固有のスマート トンネル エント リを作成します。

スマート トンネル アクセスで突然問題が発生する場合は、[Process Name] の値が アップグレードされたアプリケーションに対して最新ではない可能性がありま す。たとえば、アプリケーションへのデフォルトパスは、そのアプリケーション および次のアップグレード版を製造する企業が買収されると変更されることがあ ります。 (注)

Windows の場合、コマンド プロンプトから開始したアプリケーションにスマート トンネ ル アクセスを追加する場合は、スマート トンネル リストの 1 つのエントリの [Process Name] に「cmd.exe」を指定し、別のエントリにアプリケーション自体へのパスを指定す る必要があります。これは「cmd.exe」がアプリケーションの親であるためです。

- [OS]:[Windows] または [Mac] をクリックし、アプリケーションのホスト オペレーティン グ システムを指定します。
- [Hash](任意、Windowsにのみ該当):この値を取得するには、アプリケーションのチェッ クサム(つまり、実行ファイルのチェックサム)を、SHA-1アルゴリズムを使用してハッ シュを計算するユーティリティに入力します。このようなユーティリティの例として、 Microsoft ファイル チェックサム整合性検証 (FCIV) を挙げることができます。このユー ティリティは、http://support.microsoft.com/kb/841290/ で入手できます。FCIV のインストー ル後、スペースを含まないパス(c:/fciv.exe など)上に、ハッシュするアプリケーション の一時コピーを置き、コマンドラインで**fciv.exe -sha1** applicationと入力して(例:**fciv.exe -sha1 c:\msimn.exe**)、SHA-1 ハッシュを表示します。

SHA-1 ハッシュは、常に 16 進数 40 文字です。

クライアントレス SSL VPN は、アプリケーションにスマート トンネル アクセスの認可を 与える前に、[Application ID] に一致するアプリケーションのハッシュを計算します。結果 が [Hash] の値と一致すると、アプリケーションのスマート トンネル アクセスが認定され ます。

ハッシュを入力することにより、[Application ID] で指定した文字列に一致する不正ファイ ルに対してSSLVPNが資格を与えないようにしています。チェックサムはアプリケーショ ンのバージョンやパッチに応じて異なるため、[Hash]の入力値が、リモートホストの1つ のバージョンやパッチにしか一致しないことがあります。アプリケーションの複数のバー ジョンのハッシュを指定する場合は、それぞれの [Hash] の値に一意のスマート トンネル エントリを作成します。

- [Hash] に値を入力して、スマート トンネル アクセスで今後のアプリケーション のバージョンやパッチをサポートする必要がある場合は、スマート トンネル リ ストを更新し続ける必要があります。スマート トンネル アクセスで突然問題が 発生する場合は、[Hash] の値を含んでいるアプリケーション リストが、アプリ ケーションのアップグレードに対して最新ではない可能性があります。ハッシュ を入力しないことで、この問題を回避できます。 (注)
- ステップ **4** [OK] をクリックしてアプリケーションを保存し、このスマート トンネル リストに必要な数だ けアプリケーションを作成します。
- ステップ **5** スマート トンネル リストの作成が終わったら、そのリストをアクティブにするには、次の手 順に従って、グループ ポリシーまたはローカル ユーザ ポリシーにそのリストを割り当てる必 要があります。
	- グループ ポリシーにリストを割り当てるには、**Config > Remote Access VPN> Clientless SSL VPN Access > Group Policies > Add** または **Edit > Portal** を選択し、[Smart Tunnel List] 属性の横にあるドロップダウン リストからスマート トンネル名を選択します。
	- ローカル ユーザ ポリシーにリストを割り当てるには、**Config > Remote Access VPN> AAA Setup > Local Users > Add** または **Edit > VPN Policy > ClientlessSSL VPN** を選択し、[Smart TunnelList]属性の横にあるドロップダウンリストからスマートトンネル名を選択します。

表 **2 :** スマート トンネル エントリの例

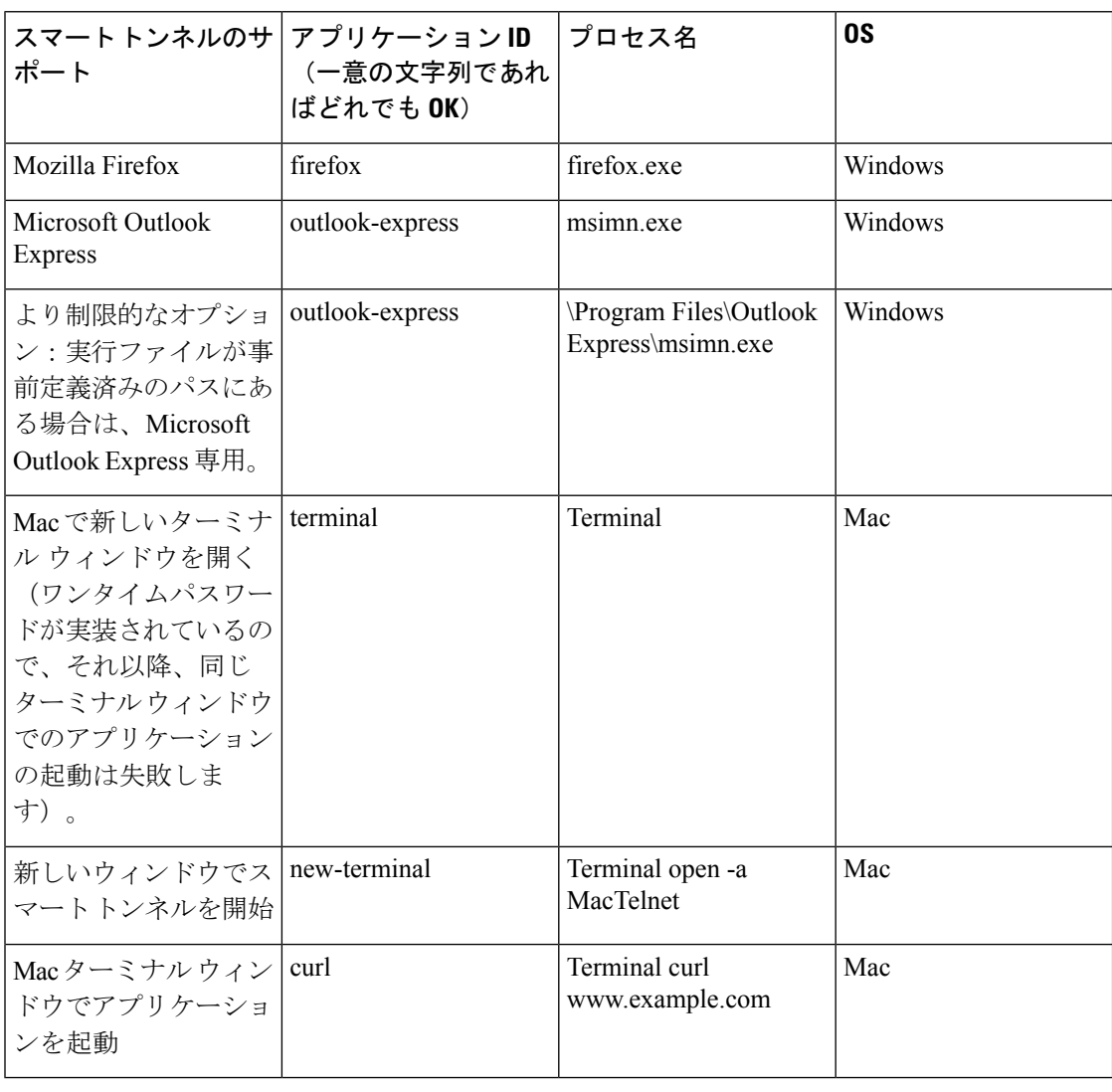

## <span id="page-10-0"></span>スマート トンネル リストについて

グループ ポリシーとユーザ名ごとに、次のいずれかを行うようにクライアントレス SSL VPN を設定できます。

- ユーザのログイン時に自動的にスマート トンネル アクセスを開始する。
- ユーザのログイン時にスマート トンネル アクセスをイネーブルにする。ただし、ユーザ はクライアントレスSSL VPNポータルページの[**Application Access**] > [**StartSmartTunnels**] ボタンを使用して、スマート トンネル アクセスを手動で開始する必要がある。

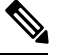

スマート トンネル ログオン オプションは、各グループ ポリシー とユーザ名に対して互いに排他的です。1 つだけ使用してくださ い。 (注)

# <span id="page-10-1"></span>スマート トンネル自動サインオン サーバ リストの作成

[Add Smart Tunnel Auto Sign-on Server List] ダイアログボックスで、スマート トンネルのセット アップ中にログインクレデンシャルの送信を自動化するサーバのリストを追加または編集でき ます。スマート トンネルの自動サインオンは、Internet Explorer および Firefox で利用可能で す。

#### 手順

- ステップ **1** [Configuration] > [Remote Access VPN] > [Clientless SSL VPN Access] > [Portal] > [Smart Tunnels] の順に移動し、[Smart Tunnel Auto Sign-on Server List] が展開されていることを確認します。
- ステップ **2** [Add] をクリックして、リモート サーバのリストの一意の名前を入力します。設定する可能性 がある他のリストと内容や目的を区別できるような名前を指定してください。文字列は最大64 文字まで使用できます。スペースは使用しないでください。

#### 次のタスク

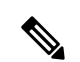

(注)

スマート トンネルの自動サインオン リストを作成した後は、クライアントレス SSL VPN グ ループ ポリシーおよびローカル ポリシー コンフィギュレーションの下の [Auto Sign-on Server List] 属性の横に、リスト名が表示されます。

## <span id="page-11-0"></span>スマート トンネル自動サインオン サーバ リストへのサーバの追加

次の手順では、スマートトンネル接続での自動サインオンを提供するサーバのリストにサーバ を追加し、そのリストをグループ ポリシーまたはローカル ユーザに割り当てる方法について 説明します。

#### 手順

- ステップ **1 [Configuration]** > **[Remote Access VPN]** > **[ClientlessSSL VPN Access]** > **[Portal]** > **[Smart Tunnels]** に移動し、いずれかのリストを選択して、[Edit] をクリックします。
- ステップ **2** [Add Smart Tunnel Auto Sign-On Server List] ダイアログで [Add] ボタンをクリックし、スマート トンネル サーバをもう 1 つ追加します。
- ステップ **3** 自動認証を行うサーバのホスト名または IP アドレスを入力します。
	- [Hostname]を選択する場合、自動認証を行うホスト名またはワイルドカードマスクを入力 します。次のワイルドカード文字を使用できます。
		- \*:任意の数の文字を一致させる、またはどの文字も一致させません。
		- ?:単一の文字を一致させます。
		- [ ]:かっこ内に指定された範囲内の、任意の 1 文字を一致させる。
		- たとえば、\*.example.com と入力します。このオプションを使用すると、IP アドレス のダイナミックな変更からコンフィギュレーションを保護します。
	- [IP Address] を選択する場合、IP アドレスを入力します。
		- Firefox では、ワイルドカードを使用したホスト マスク、IP アドレスを使用した サブネット、またはネットマスクをサポートしていません。正確なホスト名また は IP アドレスを使用する必要があります。たとえば、Firefox では、\*.cisco.com を入力した場合、email.cisco.com をホストする自動サインオンは失敗します。 (注)
- ステップ **4** [Windows Domain](オプション):認証で必要な場合、クリックしてWindowsドメインをユー ザ名に追加します。このオプションを使用する場合は、1 つ以上のグループ ポリシーまたは ローカル ユーザ ポリシーにスマート トンネル リストを割り当てる際に、ドメイン名を指定す る必要があります。
- ステップ **5** [HTTP-based Auto Sign-On](オプション)
	- [Authentication Realm]:レルムは Web サイトの保護領域に関連付けられ、認証時に認証プ ロンプトまたはHTTPヘッダーのいずれかでブラウザに再度渡されます。ここで自動サイ ンオンが設定され、レルムの文字列が指定されたら、ユーザはレルムの文字列を Web ア プリケーション(Outlook Web Access など)で設定し、Web アプリケーションにサインオ ンすることなくアクセスできます。

イントラネットの Web ページのソース コードで使用されるアドレス形式を使用します。 ブラウザ アクセス用にスマート トンネル自動サインオンを設定しており、一部の Web

ページでホスト名が使用され、他の Web ページで IP アドレスが使用されている場合、あ るいはどちらが使用されているかわからない場合は、両方を異なるスマートトンネル自動 サインオン エントリで指定します。それ以外の場合、Web ページのリンクで、指定され たフォーマットとは異なるフォーマットが使用されると、ユーザがリンクをクリックして も開きません。

- 対応するレルムがわからない場合、管理者はログインを一度実行し、プロンプト ダイアログから文字列を取得する必要があります。 (注)
- [Port Number]:対応するホストのポート番号を指定します。Firefoxでは、ポート番号が指 定されていない場合、自動サインオンはデフォルトのポート番号 80 および 443 でそれぞ れアクセスされた HTTP および HTTPS に対して実行されます。
- ステップ **6** [OK] をクリックします。
- **ステップ7** スマート トンネル自動サインオン サーバ リストのコンフィギュレーションに続いて、そのリ ストをアクティブにするには、グループ ポリシーまたはローカル ユーザ ポリシーにそのリス トを割り当てる必要があります。
	- グループ ポリシーにリストを割り当てるには、次の手順を実行します。
		- **1.** [Configuration] > [Remote Access VPN] > [Clientless SSL VPN Access] > [Group Policies] の 順に進み、グループ ポリシーを開きます。
		- **2.** [Portal] タブを選択し、[Smart Tunnel] 領域を見つけ、[Auto Sign-on Server List] 属性の 横にあるドロップダウン リストから自動サインオン サーバ リストを選択します。
	- ローカル ユーザ ポリシーにリストを割り当てるには、次の手順を実行します。
		- **1. Configuration > Remote Access VPN > AAA/Local Users > Local Users** を選択し、自動 サインオン サーバ リストを割り当てるローカル ユーザを編集します。
		- **2.** [VPN Policy] > [ClientlessSSL VPN] の順に進み、[Smart Tunnel] 領域の下の [AutoSign-on Server] 設定を探します。
		- **3.** [Inherit] をオフにして、[Auto Sign-on Server List] 属性の横にあるドロップダウン リス トからサーバ リストを選択します。

## <span id="page-12-0"></span>スマート トンネル アクセスのイネーブル化とオフへの切り替え

デフォルトでは、スマート トンネルはオフになっています。

スマート トンネル アクセスをイネーブルにした場合、ユーザは、クライアントレス SSL VPN ポータル ページの [**Application Access**] > [**StartSmart Tunnels**] ボタンを使用して、スマート ト ンネル アクセスを手動で開始する必要があります。

## <span id="page-13-0"></span>スマート トンネルからのログオフの設定

ここでは、スマートトンネルからの適切なログオフ方法について説明します。すべてのブラウ ザウィンドウを閉じるか、通知アイコンを右クリックしてログアウトを確認すると、スマート トンネルからログオフできます。

ポータルにあるログアウトボタンを使用することを強くお勧めします。この方法は、クライア ントレス SSL VPN 用であり、スマート トンネルが使用されているかどうかに関係なくログオ フが行われます。通知アイコンは、ブラウザを使用しないスタンドアロンアプリケーションを 使用する場合に限り使用する必要があります。 (注)

#### 親プロセスが終了した場合のスマート トンネルからのログオフの設定

この方法では、ログオフを示すためにすべてのブラウザを閉じることが必要です。スマートト ンネルのライフタイムは現在、プロセスのライフタイムの開始に結び付けられています。たと えば、Internet Explorer からスマート トンネルと開始した場合、iexplore.exe が実行されていな いとスマート トンネルがオフになります。スマート トンネルは、ユーザがログアウトせずに すべてのブラウザを閉じた場合でも、VPN セッションが終了したと判断します。

場合によっては、ブラウザプロセスがエラーの結果として、意図的にではなく残っていること があります。また、Secure Desktop を使用しているときに、ユーザが Secure Desktop 内ですべ てのブラウザを閉じてもブラウザプロセスが別のデスクトップで実行されている場合がありま す。したがって、スマートトンネルは、現在のデスクトップで表示されているウィンドウがな い場合にすべてのブラウザ インスタンスが終了したと見なします。 (注)

#### 通知アイコンを使用したスマート トンネルからのログオフの設定

ブラウザを閉じてもセッションが失われないようにするために、ペアレントプロセスの終了時 にログオフをオフに切り替えることもできます。この方法では、システムトレイの通知アイコ ンを使用してログアウトします。アイコンは、ユーザがアイコンをクリックしてログアウトす るまで維持されます。ユーザがログアウトする前にセッションの期限が切れた場合、アイコン は、次回に接続を試行するまで維持されます。セッション ステータスがシステム トレイで更 新されるまで時間がかかることがあります。

このアイコンが、SSLVPNからログアウトする別の方法です。これは、VPNセッションステー タスのインジケータではありません。 (注)

手順

- ステップ **1 [Configuration]** > **[Remote Access VPN]** > **[ClientlessSSL VPN Access]** > **[Portal]** > **[Smart Tunnels]** を選択します。
- ステップ **2** [**Click on smart-tunnel logoff** > **icon in the system tray**] オプション ボタンをイネーブルにしま す。
- ステップ **3** ウィンドウの [Smart Tunnel Networks] 部分で、[Add] をオンにして、アイコンを含めるネット ワークの IP アドレスとホスト名の両方を入力します。
	- アイコンを右クリックすると、SSLVPNからのログアウトをユーザに求める単一のメ ニュー項目が表示されます。 (注)

# <span id="page-14-0"></span>クライアントレス **SSL VPN** キャプチャ ツール

クライアントレス SSL VPN CLI には、WebVPN 接続では正しく表示されない Web サイトに関 する情報を記録できるキャプチャツールが含まれています。このツールが記録するデータは、 シスコカスタマーサポートの担当者が問題のトラブルシューティングを行う際に役立ちます。

クライアントレス SSL VPN キャプチャ ツールの出力には次の 2 つのファイルが含まれます。

- Web ページのアクティビティに応じて mangled.1,2,3,4... など。mangle ファイルは、クライ アントレス SSL VPN 接続のページを転送する VPN コンセントレータの html のアクショ ンを記録します。
- Web ページのアクティビティに応じて original.1,2,3,4... など。元のファイルは、URL が VPN コンセントレータに送信したファイルです。

キャプチャ ツールによってファイル出力を開き、表示するには、[Administration] > [File Management] に移動します。出力ファイルを圧縮し、シスコ サポート担当者に送信します。

クライアントレスSSLVPNキャプチャツールを使用すると、VPNコンセントレータのパフォー マンスが影響を受けます。出力ファイルを生成した後に、キャプチャツールを必ずオフに切り 替えます。 (注)

# <span id="page-14-1"></span>ポータル アクセス ルールの設定

この拡張機能により、カスタマーは、HTTP ヘッダー内に存在するデータに基づいて、クライ アントレスSSLVPNセッションを許可または拒否するグローバルなクライアントレスSSLVPN アクセス ポリシーを設定できます。ASA はクライアントレス SSL VPN セッションを拒否する 場合、ただちにエンドポイントにエラー コードを返します。

ASA は、このアクセス ポリシーを、エンドポイントが ASA に対して認証する前に評価しま す。その結果、拒否の場合は、エンドポイントからの追加の接続試行によるASAの処理リソー スの消費はより少なくなります。

#### 手順

ステップ **1** ASDMを起動し、**[Configuration]** > **[Remote Access VPN]** > **[ClientlessSSL VPN Access]** > **[Portal]** > **[Portal Access Rule]** を選択します。

[Portal Access Rule] ウィンドウが開きます。

ステップ **2** [Add]をクリックしてポータルアクセスルールを作成するか、既存のルールを選択して**[Edit]**> **.**をクリックします。

[Add Portal Access Rule] または [Edit Portal Access Rule] ダイアログボックスが開きます。

ステップ **3** 1 ~ 65535 のルール番号を [Rule Priority] フィールドに入力します。

ルールは 1 ~ 65535 のプライオリティの順序で処理されます。

- ステップ **4** [User Agent] フィールドに、HTTP ヘッダーで検索するユーザ エージェントの名前を入力しま す。
	- 文字列を広範囲に指定するには、文字列をワイルドカード(\*)で囲みます。たとえば、 \*Thunderbird\*です。検索文字列でワイルドカードを使用することを推奨します。ワイルド カードを使用しないと、ルールがどの文字列とも一致しないか、予期したよりも大幅に少 ない文字列としか一致しない場合があります。
	- 文字列にスペースが含まれている場合、ASDMによって、ルールの保存時に文字列の最初 と最後に自動的に引用符が追加されます。たとえば、my agentと入力した場合、ASDMに よってこの文字列は "my agent" として保存されます。ASA では my agent の一致が検索さ れます。

スペースを含む文字列に引用符を追加しないでください。ただし、文字列に追加した引用 符を ASA で照合させる場合を除きます。たとえば、"my agent" と入力すると、ASDM は その文字列を"\"my agent\'"として保存するため、"my agent"を検出しようとしますが、 my agent は見つかりません。

- スペースを含む文字列でワイルドカードを使用する場合は、文字列全体をワイルドカード で開始して終了します。たとえば、\*my agent\* です。ASDM によって、ルールの保存時 に、その文字列は自動的に引用符で囲まれます。
- ステップ **5** [Action] フィールドで、[Deny] または [Permit] を選択します。

ASA は、この設定に基づいて、クライアントレス SSL VPN 接続を拒否または許可します。

ステップ **6** HTTP メッセージ コードを [Returned HTTP Code] フィールドに入力します。

HTTP メッセージ番号 403 がフィールドにあらかじめ入力されており、これがポータル アクセ ス ルールのデフォルト値です。メッセージ コードの有効な範囲は 200 ~ 599 です。

ステップ **7** [OK] をクリックします。 ステップ **8** [Apply] をクリックします。

# <span id="page-16-0"></span>クライアントレス **SSL VPN** のパフォーマンスの最適化

ASA には、クライアントレス SSL VPN のパフォーマンスと機能を最適化する複数の方法があ ります。パフォーマンスの改善には、Webオブジェクトのキャッシングと圧縮が含まれます。 機能性の調整には、コンテンツ変換およびプロキシバイパスの制限の設定が含まれます。その 他に、APCF でコンテンツ変換を調整することもできます。

### コンテンツ変換の設定

デフォルトでは、ASA は、コンテンツ変換およびリライト エンジンを介してすべてのクライ アントレス SSL VPN トラフィックを処理します。これには、JavaScript や Java などの高度な要 素からプロキシHTTPへのトラフィックも含まれますが、そのようなトラフィックでは、ユー ザがアプリケーションに SSL VPN デバイス内部からアクセスしているのか、それらのデバイ スに依存せずにアクセスしているのかに応じて、セマンティックやアクセス コントロールの ルールが異なる場合があります。

Webリソースによっては、高度に個別の処理が要求される場合があります。次の項では、この ような処理を提供する機能について説明します。組織や関係する Web コンテンツの要件に応 じてこれらの機能のいずれかを使用する場合があります。

#### プロキシ バイパスの使用

プロキシ バイパスを使用するように ASA を設定できます。この設定は、プロキシ バイパスが 提供する特別なコンテンツ リライト機能を使用した方が、アプリケーションや Web リソース をより有効活用できる場合に行います。プロキシバイパスはコンテンツの書き換えに代わる手 法であり、元のコンテンツの変更を最小限に抑えます。多くの場合、カスタムWebアプリケー ションでこれを使用すると有効です。

プロキシバイパスには複数のエントリを設定できます。エントリを設定する順序は重要ではあ りません。インターフェイスとパスマスク、またはインターフェイスとポートにより、プロキ シ バイパス ルールが一意に指定されます。

パス マスクではなくポートを使用してプロキシ バイパスを設定する場合、ネットワーク コン フィギュレーションによっては、これらのポートがASAにアクセスできるようにするために、 ファイアウォールコンフィギュレーションの変更が必要になることがあります。この制限を回 避するには、パス マスクを使用します。ただし、パス マスクは変化することがあるため、複 数のパス マスク ステートメントを使用して変化する可能性をなくすことが必要になる場合が あります。

パスは、URL で .com や .org、またはその他のタイプのドメイン名の後に続く全体です。たと えば、www.example.com/hrbenefits という URL では、*hrbenefits* がパスになります。同様に、 www.example.com/hrinsurance という URL では、*hrinsurance* がパスです。すべての hr サイトで プロキシ バイパスを使用する場合は、\*(ワイルドカード)を /hr\* のように使用して、コマン ドを複数回使用しないようにできます。

ASA がコンテンツ リライトをほとんどまたはまったく実行しない場合のルールを設定できま す。

#### 手順

- ステップ **1** [Configuration] > [Remote Access VPN] > [ClientlessSSL VPN Access] > [Advanced] > [Proxy Bypass] の順に進みます。
- ステップ **2** プロキシ バイパスのインターフェイス名を選択します。
- ステップ **3** プロキシ バイパス用のポートまたは URI を指定します。
	- [Port]:(オプション ボタン)プロキシ バイパスにポートを使用します。有効なポート番 号は 20000 ~ 21000 です。
	- [Port](フィールド):ASA がプロキシ バイパス用に予約する大きな番号のポートを入力 します。
	- [Path Mask] : (オプション ボタン)プロキシ バイパスに URL を使用します。
	- [Path Mask]:(フィールド)プロキシ バイパス用の URL を入力します。この URL には、 正規表現を使用できます。
- ステップ **4** プロキシ バイパスのターゲット URL を定義します。
	- [URL]: (ドロップダウン リスト) プロトコルとして、http または https をクリックしま す。
	- [URL](テキスト フィールド):プロキシ バイパスを適用する URL を入力します。
- ステップ **5** リライトするコンテンツを指定します。選択肢は、なし、または XML、リンク、およびクッ キーの組み合わせです。
	- [XML]:XML コンテンツをリライトする場合に選択します。
	- [Hostname]:リンクをリライトする場合に選択します。